# **MunSchool-ohjeet Koulun käyttöliittymä**

Tarkoitettu kuljetusmuutoksien tekemiseen kouluissa tai esikouluryhmissä. Käyttöliittymässä nähdään olemassa olevat kuljetukset, voidaan peruuttaa kuljetuksia, laittaa oppilas tauolle kuljetuksista, nähdään kuljetusten toteumat, sekä voidaan lisätä uusia kuljetettavia. Näistä tieto välittyy kuljetussuunnitteluun (jossa tehdään tarvittavat muutokset reitteihin.) ja edelleen kuljetusyrityksille ja takseille.

### **1. Pysyvä kuljetusmuutos**:

->Mene oppilaan lukujärjestykset sivulle->paina kopio uudeksi nappia.

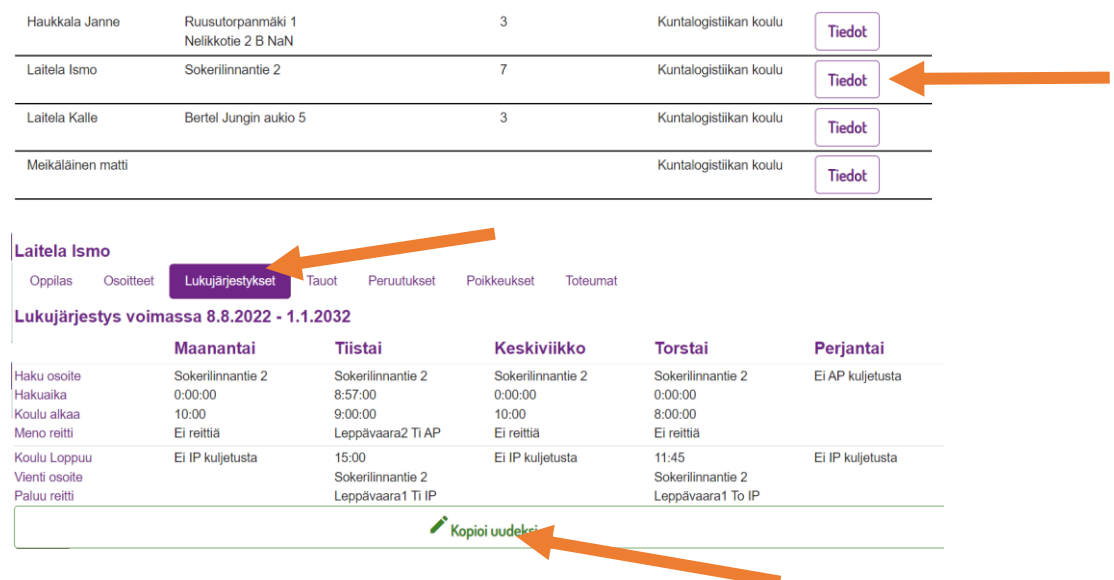

->Aseta pvm mistä alkaen uusi lukujärjestys on voimassa, tee muutokset ja tallenna.

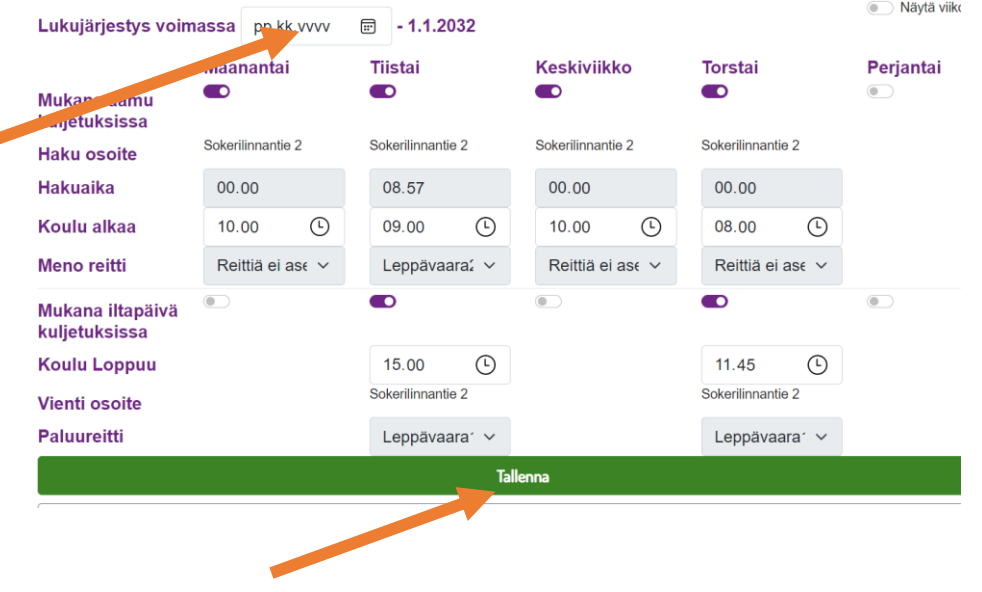

#### **2. Tilapäinen kuljetusmuutos:** (joka voimassa vain tietyn päivän)

->Mene oppilaan Poikkeukset sivulle->paina lisää poikkeus nappia.

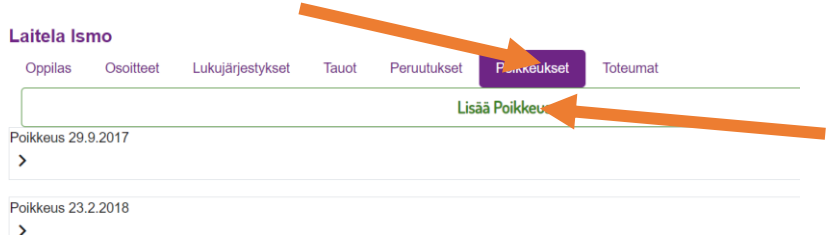

->Aseta pvm mitä poikkeus koskee->tee muutokset ja paina tallenna nappia.

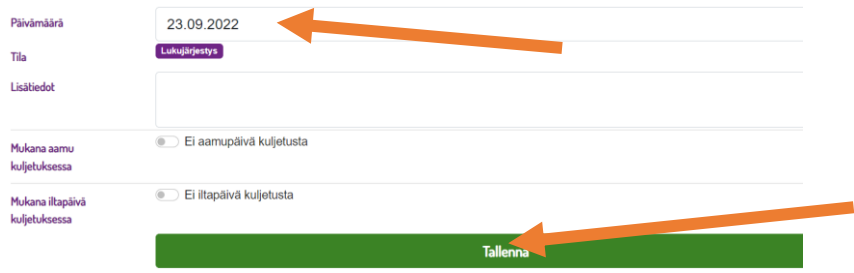

## **Uuden oppilaan lisääminen:** ->paina lisää asiakas linkkiä.

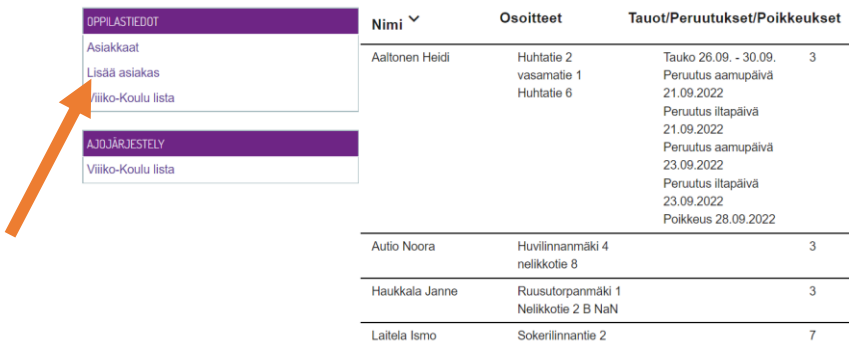

->Täytä oppilaan tiedot ja paina tallenna->mene Osoitteet välilehteen ja lisää osoitetiedot ja puhelinnumerot ja tallenna

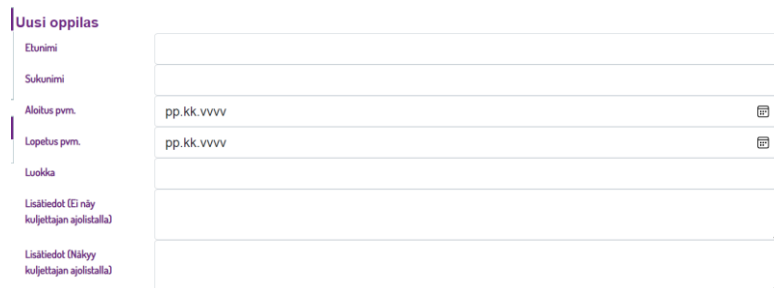

->Sitten valitse kyseinen uusi oppilas, Mene lukujärjestykset välilehteen->Täytä tiedot ja tallenna.

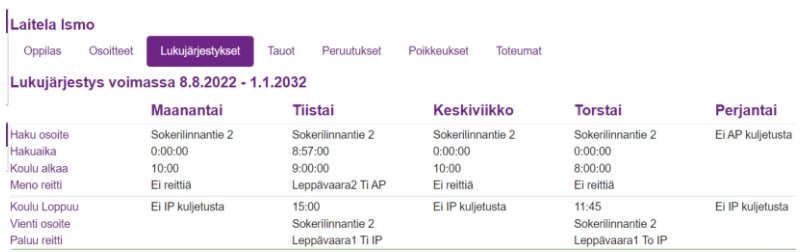

Jos oppilas ei tarvitse jotain kyytiä niin voit ottaa mukana kuljetuksessa napin pois päältä niistä kuljetuksista.

Niitä pystyy yhtä lailla muokkaamaan jo olemassa oleville oppilaille, lukujärjestyksen kopioinnin kautta.

## **3. Tauolle kuljetuksista**

**:**-> Tauot välilehdestä->Lisää tauko ja valitse aikaväli minkä on pois kuljetuksista.

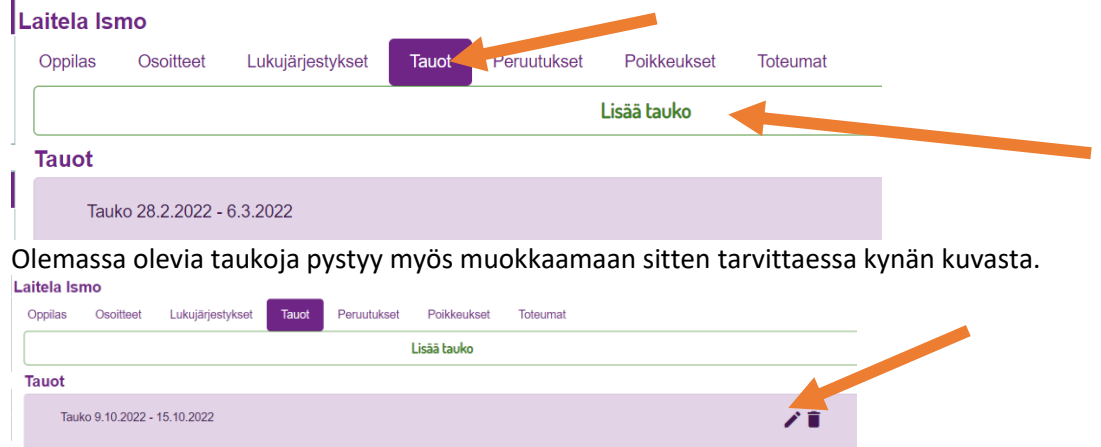

## **4. Peruutukset:**

Välilehdessä näkyy kuluvan ja seuraavan viikon kuljetuksia, joita voi peruuttaa, ko. kuljetuksen kohdalta nappia painamalla ja yhtä lailla mitätöidä peruutuksen.

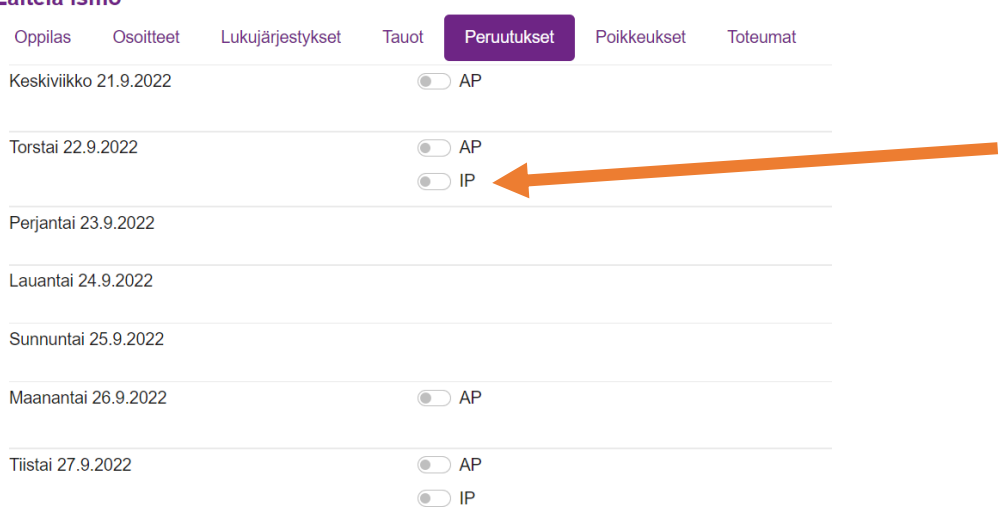

## **5. Toteumat:**

Välilehdessä löytyy oppilaan kuljetusten toteumat-> valitse päivä/aikaväli mitä haluat katsoa ja nuolesta klikkaamalla aukeaa ko. päivän kohdalta tarkemmat tiedot.Laitela Ismo

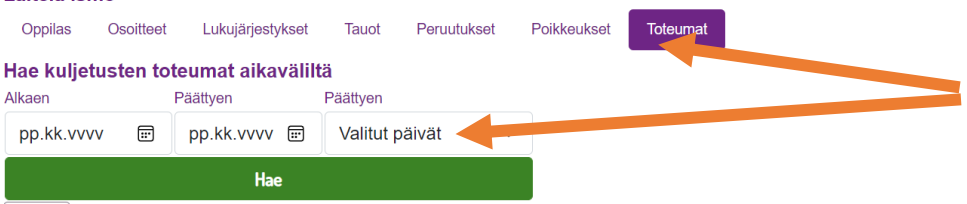

### **6. Viikko-Koulu lista:**

Linkistä aukeaa ko. viikon kuljetuslistat, jonka voi viedä Exceliin painamalla Vie taulukkolaskentaan nappia ja halutessaan tulostaa.

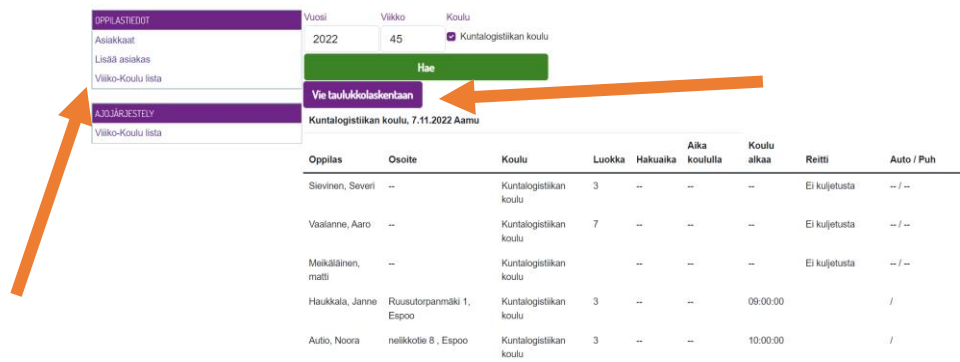

Muutoksen käsittelyaika 2 arkipäivää. Toimintaohjeet ongelmatapausten osalta erillisellä dokumentilla.

Erikoiskyydit (esim. TET-kyydit, vienti/haku muu paikka, kuin koulu), sekä koko koulun poikkeukset sähköpostilla ja/tai soittamalla kaupungin kyydityssuunnitteluun.